This **Supplier Quick Guide** shows you how to...

# WORK WITH AGREEMENT DOCUMENTS IN ARIBA

...in three simple steps

**View contracts from Vestas Download and edit** agreement documents **Counter or accept proposal** 

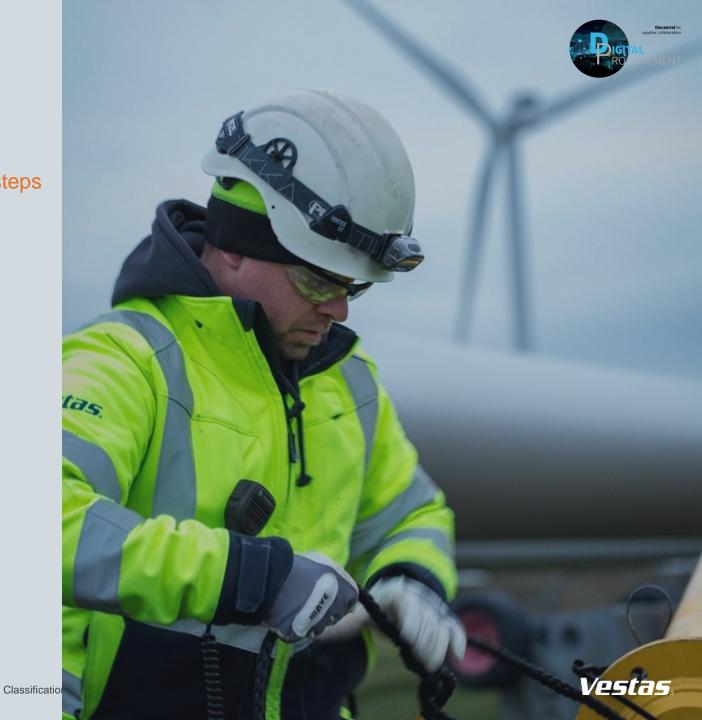

## 1. VIEW AGREEMENTS FROM VESTAS

#### Step-by-step

- When you receive an agreement (e.g. contract or NDA) from Vestas, you will be notified by email. The documents are attached to the email.
- Your task is described in the email. Click the link to access Ariba.
- 3. On this page, you will be able to see all tasks from the buyer related to contracts, NDAs and amendments.
- Click on the project that links to the agreement, that you would like to work with.

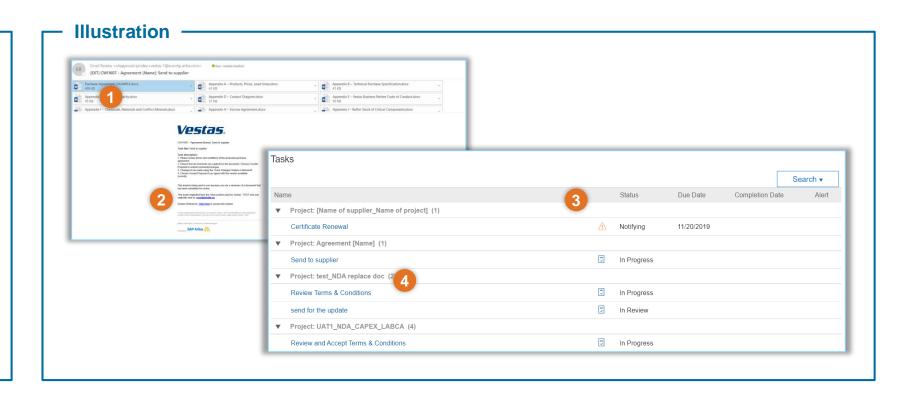

#### **Tips & Tricks**

- Please read the 'Task description' in the email to understand the steps required for the specific task.
- You can also view the agreement in Ariba when you log in directly from your browser: To access contracts, click on 'Ariba Network' in the top navigation pane and select 'Ariba Contract Management'.

Classification: Restricted

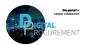

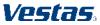

### 2. DOWNLOAD AND EDIT AGREEMENT DOCUMENTS

Classification: Restricted

#### Step-by-step

- In the subsequent page, you can see the details of the agreement. Your task is described here.
- Click on the relevant agreement document(s) and click 'Download' to save a local copy of the document.
- In the word document, ensure that you enable the feature 'Track Changes'. This allows for the buyer and supplier to follow changes proposed by either parties.
- In the word document, plug in the changes that you would like to propose.

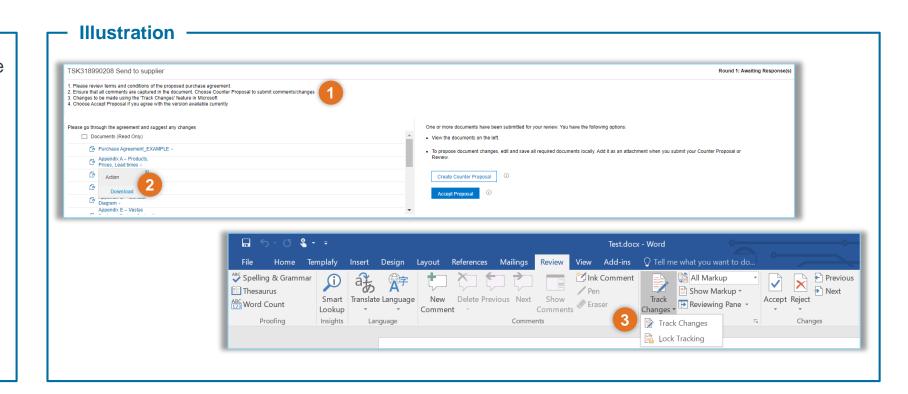

#### **Tips & Tricks**

• Make sure that you save the document(s) after you make any changes.

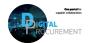

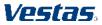

# 3. COUNTER OR ACCEPT PROPOSAL

#### Step-by-step

- Back in Ariba, click on 'Create Counter Proposal'.
- In the subsequent page, enter any message or comments to the buyer.
- Upload the updated document(s).
- Click 'OK' top save the changes.
- If you have no proposed changes, click directly on 'Accept Proposal'. The agreement document(s) will be accepted as they appear in the documents panel on the left of the page.

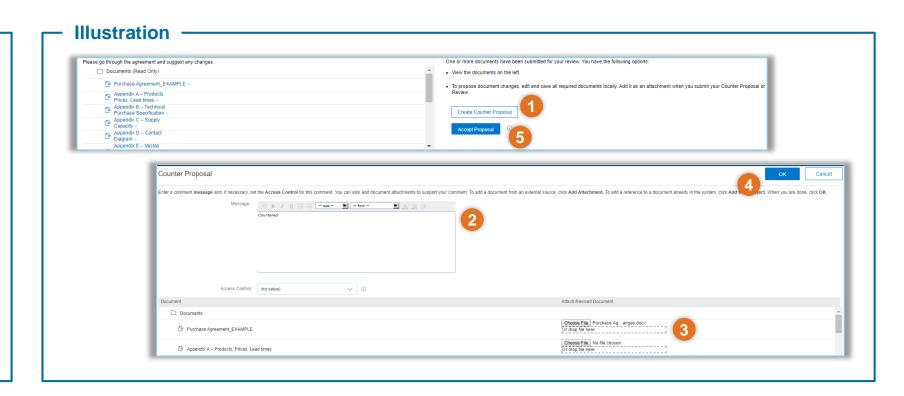

#### **Tips & Tricks**

- If the buyer responds with another round of changes, you can follow the same set of steps to complete the task.
- The list of tasks will be updated automatically. Only pending tasks will be displayed.

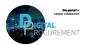

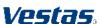

# **NEED HELP?**

Support is available!

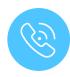

For **questions or technical support** please contact the <u>Vestas SSC Ariba team</u>

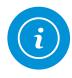

For **information and guides** from the Digital Procurement program in Vestas, visit our <u>website</u>

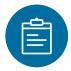

For general **Ariba resources**, visit the <u>Ariba Supplier Portal</u>

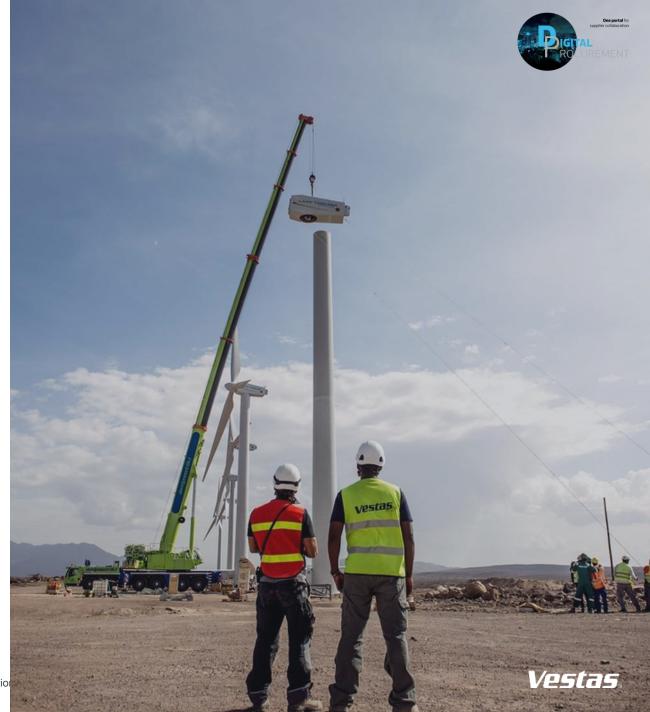